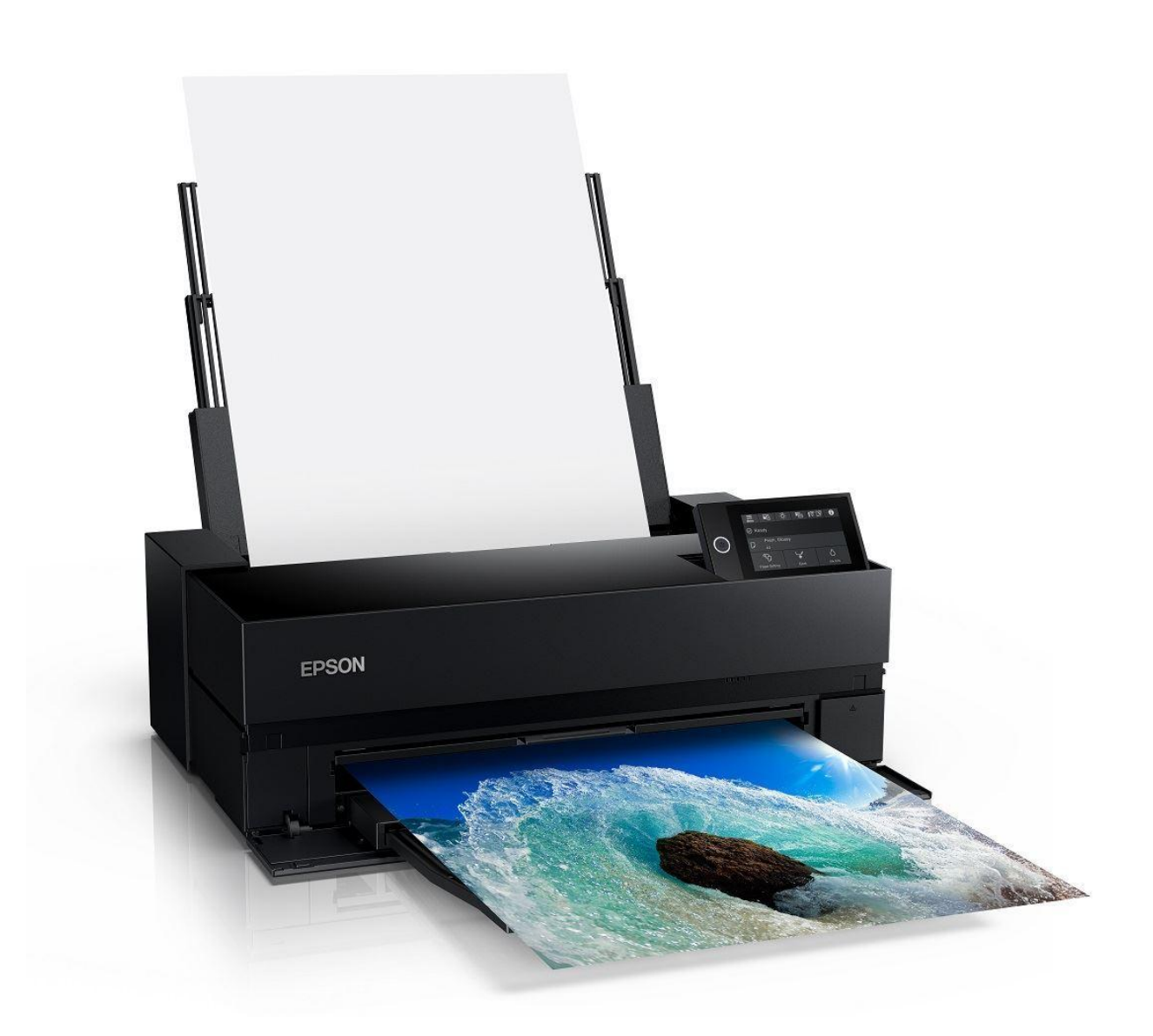

# **EPSON SureColor P900 Printer Instructions**

# GENERAL PRINTER INFO

Users provide their own paper and are charged \$1.50 per square foot for ink usage

Only approved inkjet papers can be used with the Epson printers. Email [danges@upenn.edu](mailto:danges@upenn.edu) if you have any questions regarding printing and would like to schedule an appointment.

The Epson P900 printer can print on a variety of cut sheet paper sizes ranging from 4.1 x 5.8 to 17 x 22 inches, as well as custom paper sizes that do not exceed a 17" width.

# INITIAL NOZZLE CHECK

Nozzle checks are the most basic self-diagnostic test for the P900 printer. Run a nozzle check at the beginning of each printing session..

Nozzle checks just check that the nozzles are clean and firing correctly. [Here](https://imagescience.com.au/knowledge/solving-inkjet-printer-issues) is more information on solving Inkjet printing issues, but here's the basics.

You need one sheet of A4 plain (bond) paper for your nozzle check.

### PAPER LOADING NOTES

In general, you will mostly use the top (AKA rear) feeder for everything except for *very* thick materials (500gsm+ or anything rigid).

Some basic but important notes:

- In general, you should regard this printer as a single sheet loading printer.
- ...but, you CAN load multiple sheets of plain paper and other low GSM options
- For thick papers- 150+ gsm photo and fine art papers, you must load **only one sheet at at time** for reliable results
- Be careful with the movable grey guides it's easy to make these too tight. They should just rest on the paper lightly or be a mm or two away from the paper and should not apply any actual pressure to the paper

#### **So the basic paper loading process is:**

- Widen the grey guides
- Load your **single** sheet into the printer (printed side facing out) always in portrait orientation
- Bring the grey guides gently and carefully up to the loaded sheet
- Select paper type and size on LCD of the printer

# RUNNING THE NOZZLE CHECK

Use the printer's LCD panel, choose the maintenance menu, select print nozzle check. Nozzle checks are THE key test you can do on your printer if you encounter any print quality issues (striping, sudden color changes, missing colors etc). All of the printer nozzles must be firing correctly for the best quality prints. If they are not, you should run head cleans until you get a perfect nozzle check. But note - head cleans ONLY solve nozzle issues, nothing else, and you should not run head cleans for *any* other reason than blocked nozzles, or you'll just be pouring ink down the drain. For more info, see [Solving](https://imagescience.com.au/knowledge/solving-inkjet-printer-issues) Inkjet Printer Issues.

Here's a sample of a correct P9000 nozzle check print - notice all the stair-step lines are present, and there's no gaps or cross contaminated colors.

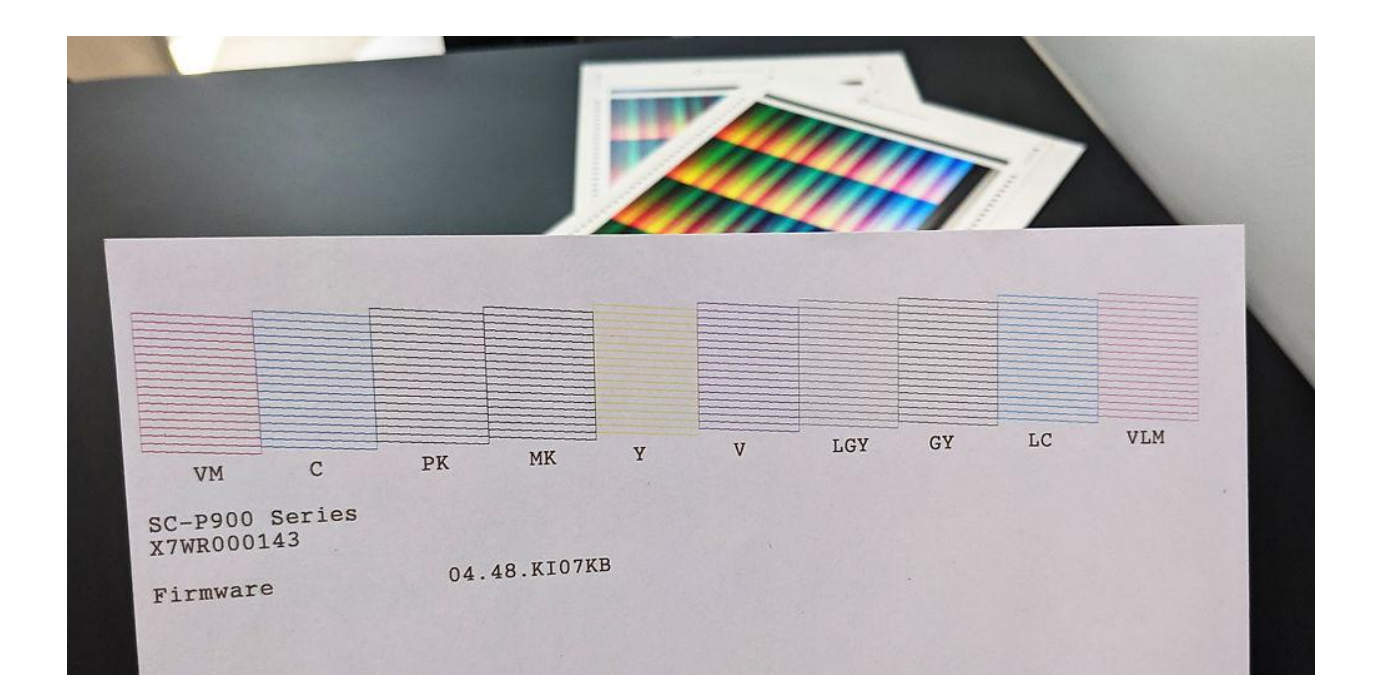

# PRINTING FROM PHOTOSHOP

Open your file in Photoshop if you haven't already.

# ➪Set Image Mode Image > Mode > RGB Color Choose 16 or 8 Bits/Channel

Photoshop File Edit Ć Image Layer Type Select Filter 3D View Plugins  $\bullet$   $\bullet$ Mode Bitmap Grayscale **′口. 、** Adjustments ₳ Ratio  $\overline{\phantom{0}}$ Duotone **Indexed Color** Auto Tone **☆ 3€L** \* danges\_window\_with\_chai √ RGB Color **J%07** Auto Contrast  $\ddotplus$ **CMYK Color**  $\triangle$   $\angle$  B Auto Color Lab Color 86 Image Size... 1367 Multichannel  $\varphi$ **V** \*C Canvas Size... 8 Bits/Channel Image Rotation  $\overrightarrow{P}$ √ 16 Bits/Channel Crop  $\mathsf{L}_\mathsf{L}$ 32 Bits/Channel Trim... Reveal All ⊠ Color Table.. Duplicate

➪Set Image Side

Image > Mode > Image Size >

Make sure your image is sized correctly (the size you want to print it) and the resolution is set to 300 dpi (Image > Image Size…). Use the Image Size window to define the size of the image area of your print. If you uncheck "Resample," the printing resolution will change independent of the number of pixels representing the image in width and height.

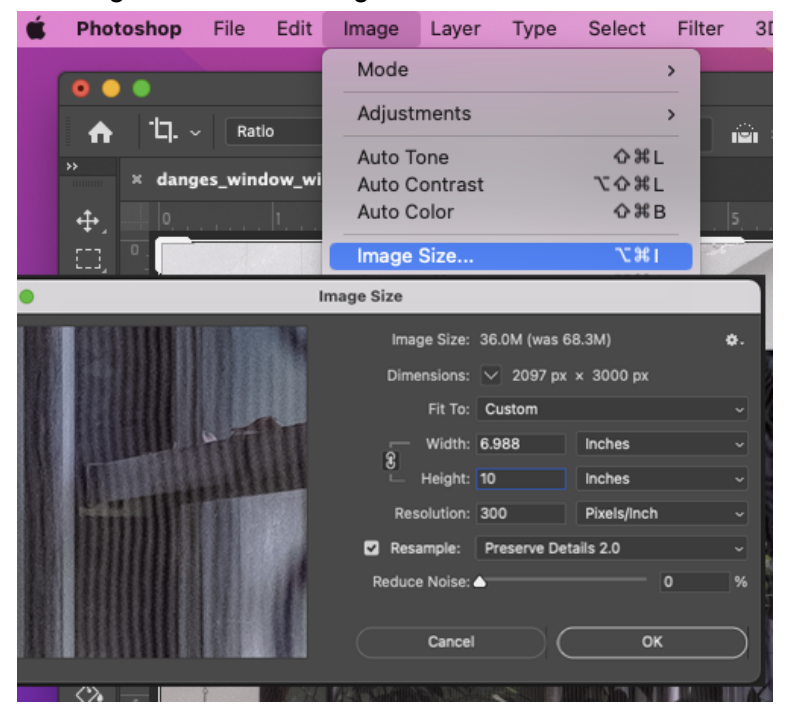

# ➪ Send to Print

a. Your file is now ready to print. Take care to manage the following print settings. Open the Photoshop Print Settings dialogue box (File > Print).

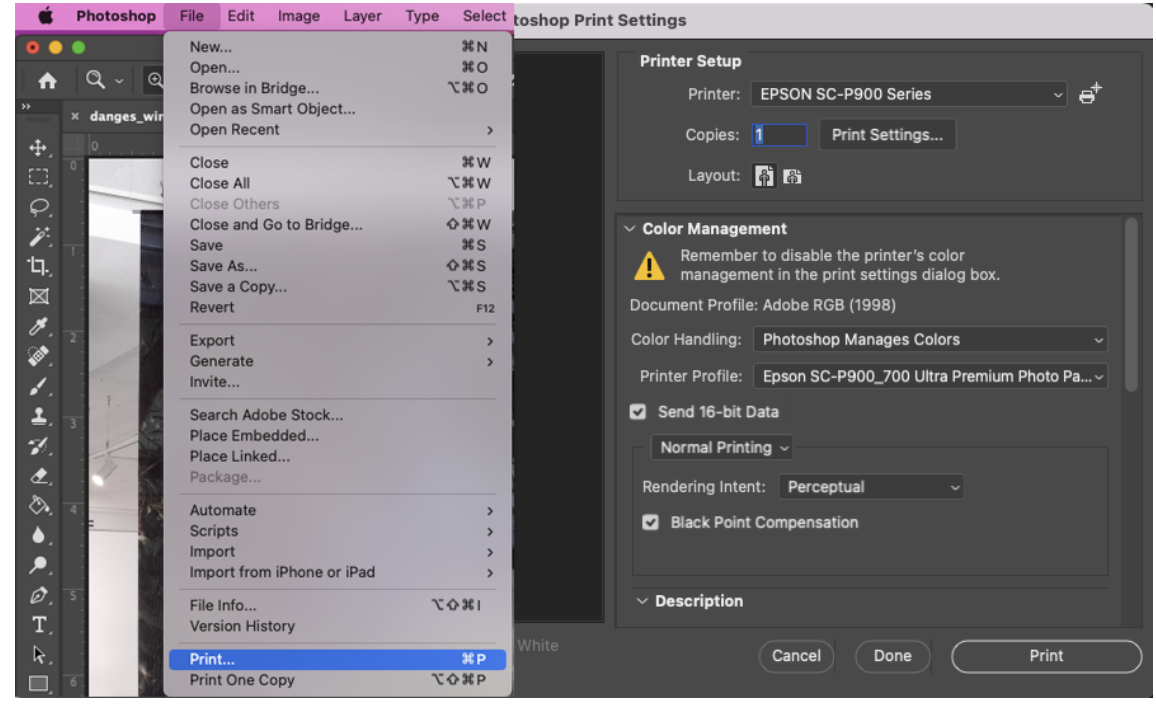

Printer: Epson SC-P900 Series Select Print settings

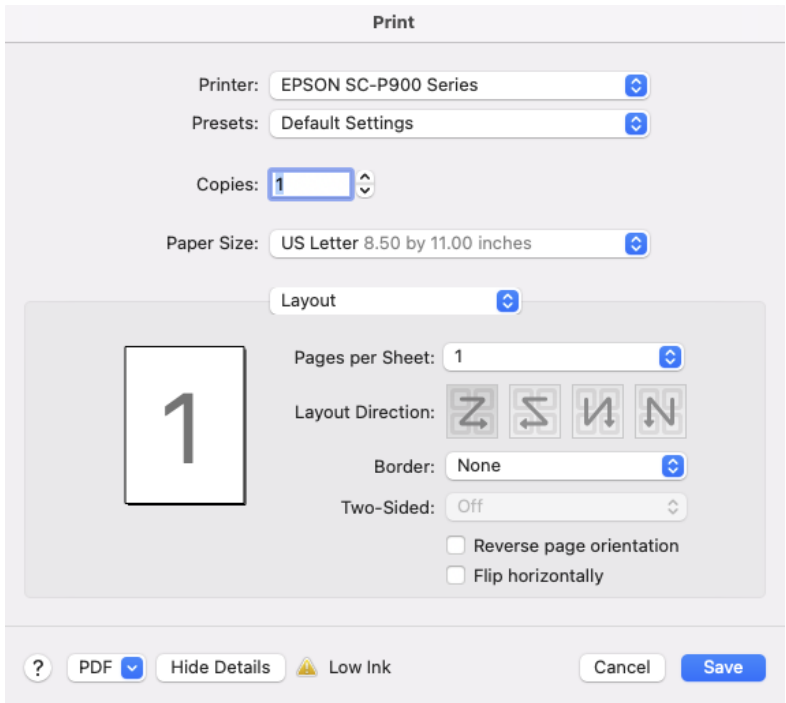

Choose Paper Size: For US Letter (8.5" x 11") and any other paper size, select "borderless, retain size" when available. Choose "Front" for thick papers - 150+ gsm photo and fine art papers.

Print

Choose Layout > Print Settings and select the following settings

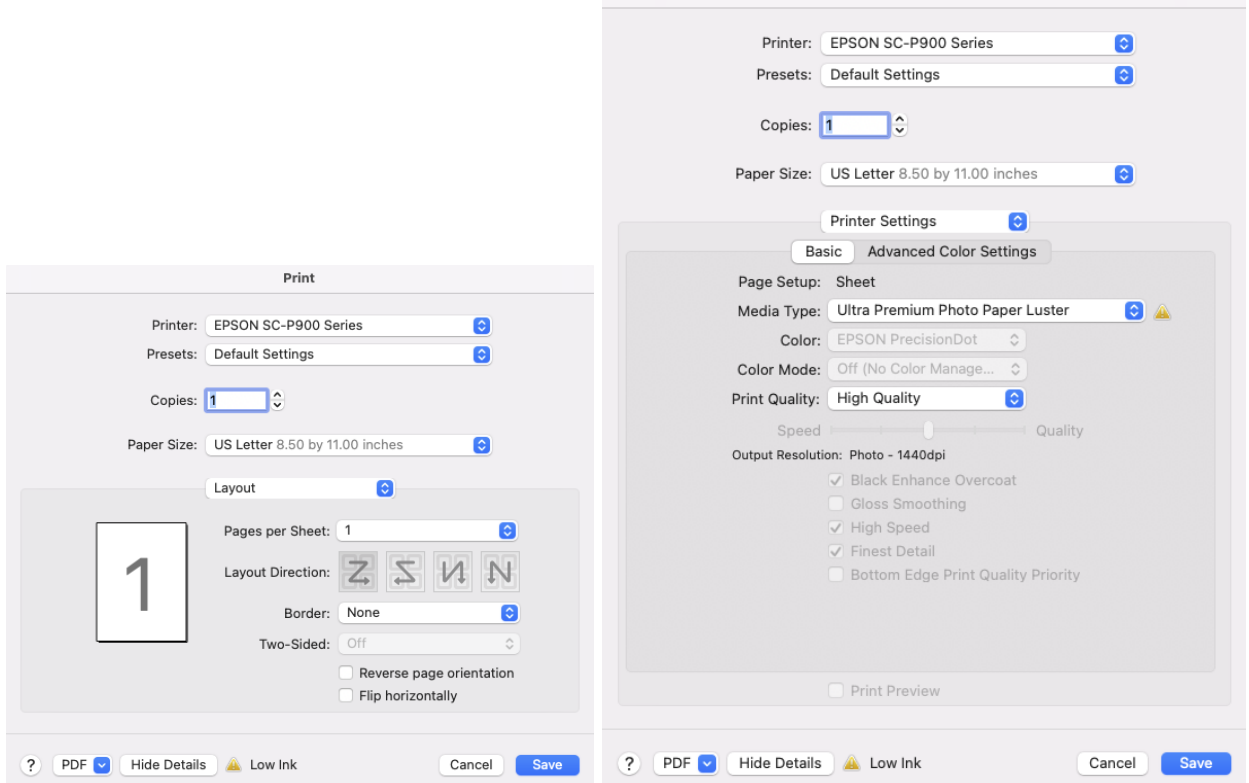

Page Setup: Sheet Media Type: Ultra Premium Photo Paper Luster Color: PrecisionDot Color Mode: Off (No Color Management) Print Quality: High Quality Output Resolution: Photo 1440dpi ⌦Black Enhance Overcoat ⌦High Speed (turn off for matte paper) ⌦Finest Detail

### **SAVE !!**

After clicking SAVE, you'll be brought back to the Photoshop Printer Settings dialogue box. Under "Printer Setup," choose how many copies you want. Printing one is suggested before making multiple copies.

Select the appropriate Layout for your image, whether it is a portrait or a landscape.

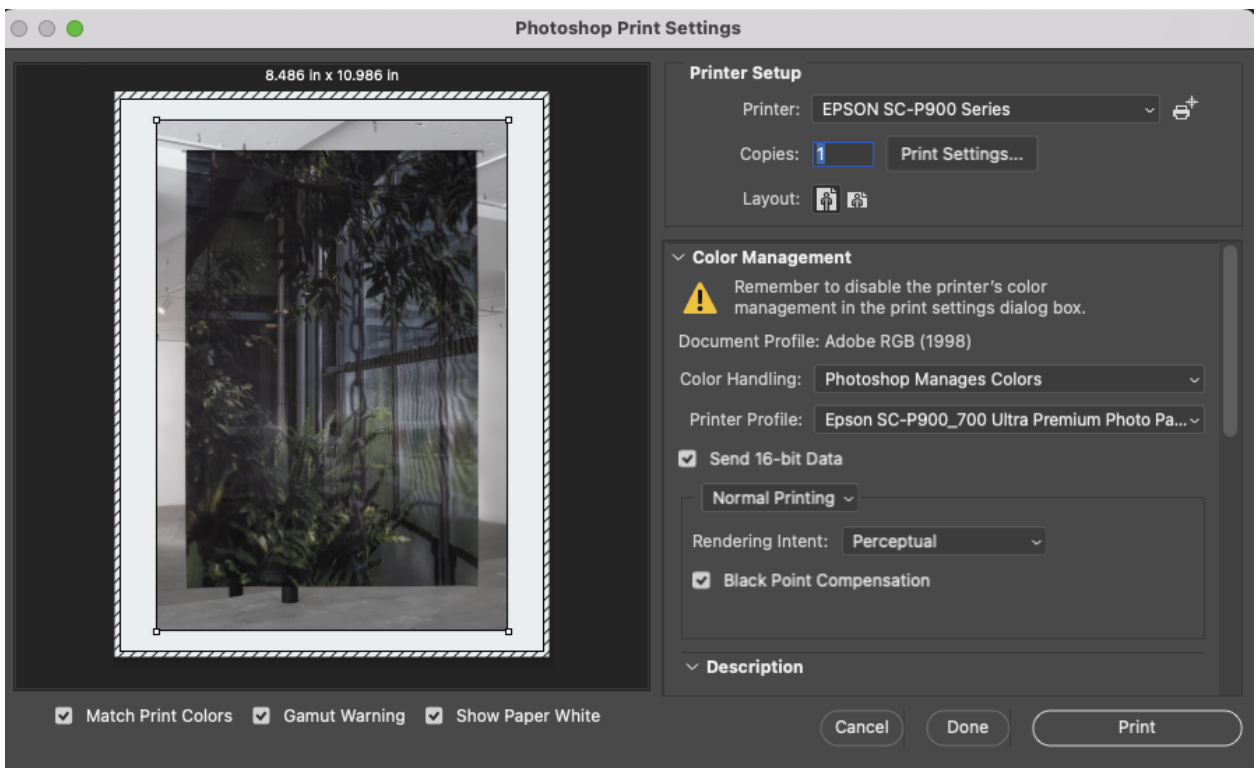

Under "Color Management," select the following settings: Color Handling: Photoshop Manages Colors Printer Profile: SC-P900 Series (select appropriate paper profile) ⌦Send 16-bit Data Rendering Intent- Perceptual or Relative Colormetric ⌦Black Point Compensation

**PRINT !!**